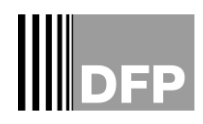

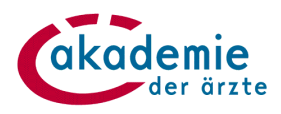

# DFP-Kalender

## Einstiegshilfe **Punkte-Buchung** für Fortbildungsanbieter

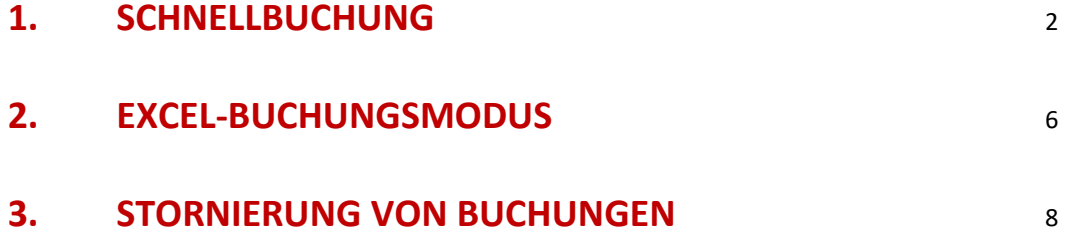

## **GRUNDSÄTZLICHES/VORAUSSETZUNGEN**

- Die Buchung kann erst nach der Fortbildung (am Folgetag) erfolgen und muss bis **spätestens 8 Wochen** nach dem Termin der Fortbildung durchgeführt werden.
- Die Buchung kann nur durch das Benutzerkonto, über das die Fortbildung angelegt wurde, erfolgen.

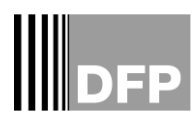

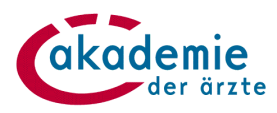

## **1. SCHNELLBUCHUNG**

Es gibt 2 Einstiegsmöglichkeiten, um zur "Schnellbuchung" zu gelangen:

## **VARIANTE 1**

- In der **Administration** den Menüpunkt **Fortbildungen verwalten** auswählen
- ACHTUNG: In den Filtereinstellungen wird immer das aktuelle Datum als "Beginndatum" angegeben. Eventuell muss das Beginndatum geändert werden, um die gewünschte Veranstaltung zu finden.
- Klicken Sie bei Ihrer Fortbildung auf **DFP-Punkte buchen**

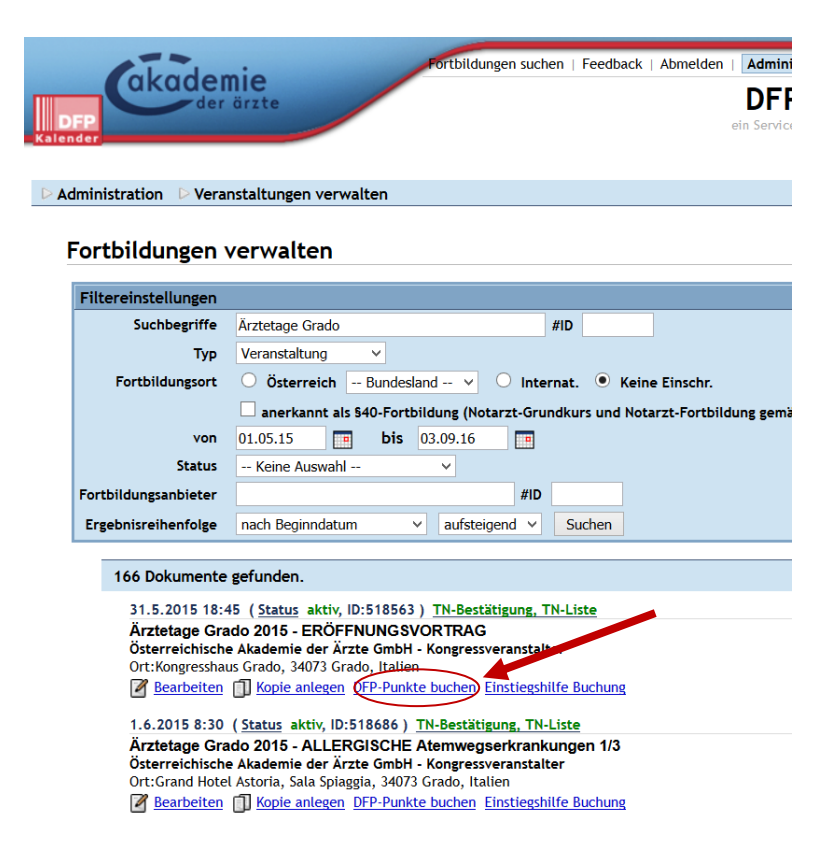

## **VARIANTE 2**

• In der Administration den Menüpunkt **DFP-Teilnahmebestätigungen buchen**, **Schnellbuchung** anklicken.

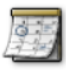

#### Fortbildungen verwalten

Hier verwalten Sie Ihre Fortbildungsveranstaltungen.

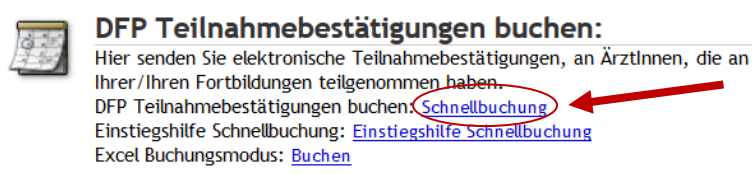

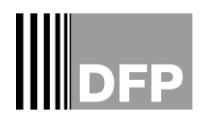

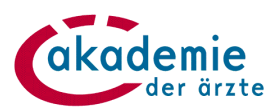

## **Eingabe der Schnellbuchung**

## **SCHRITT 1**

• Geben Sie die ID-Nummer der gewünschten Veranstaltung ein und bestätigen Sie mit der Enter-Taste (wenn Sie die Schnellbuchung über Variante 1 aufrufen, ist die ID schon vorgegeben).

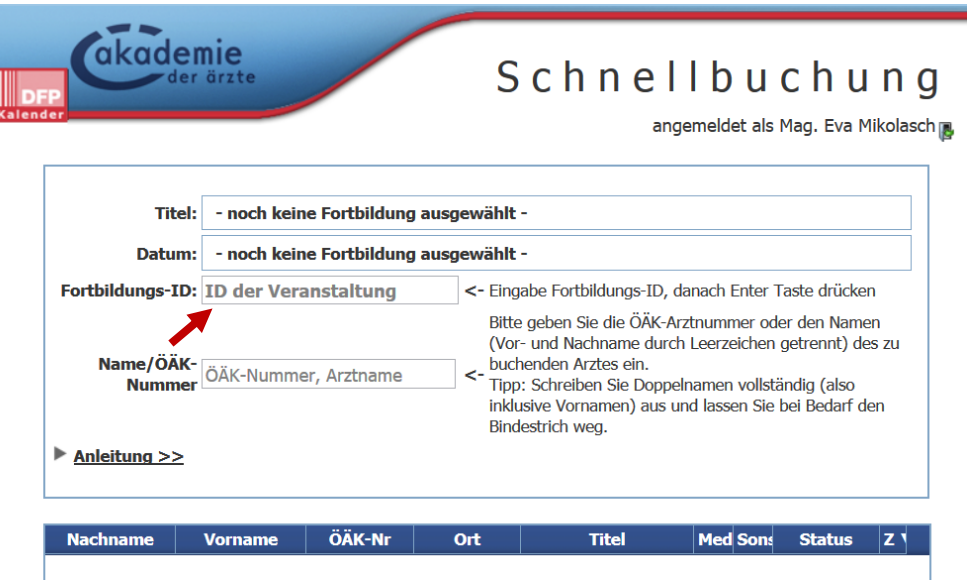

## **SCHRITT 2**

- Erfassung der TeilnehmerInnen mittels Eingabe von **Vor- und Nachname**, durch ein Leerzeichen getrennt, oder der **ÖÄK-Arztnummer.**
- Bei **Namensgleichheiten** ist die **ÖÄK-Arztnummer** zur eindeutigen Identifikation heranzuziehen.

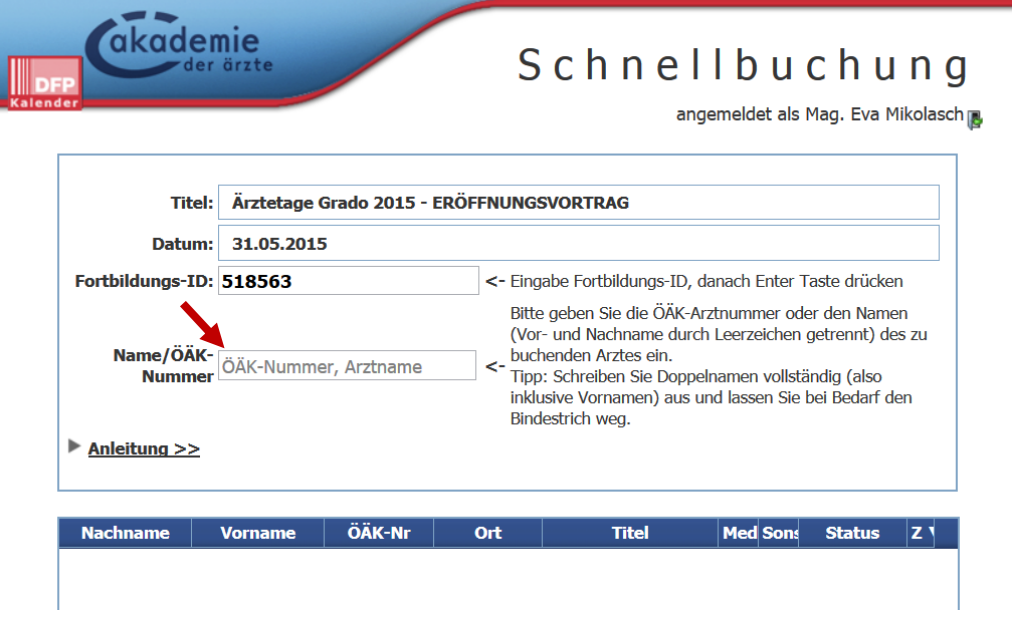

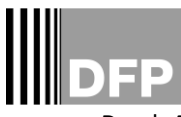

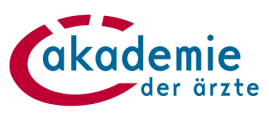

• Durch **Anklicken** des gesuchten **Namens** wird dieser in die **Buchungsliste** übernommen.

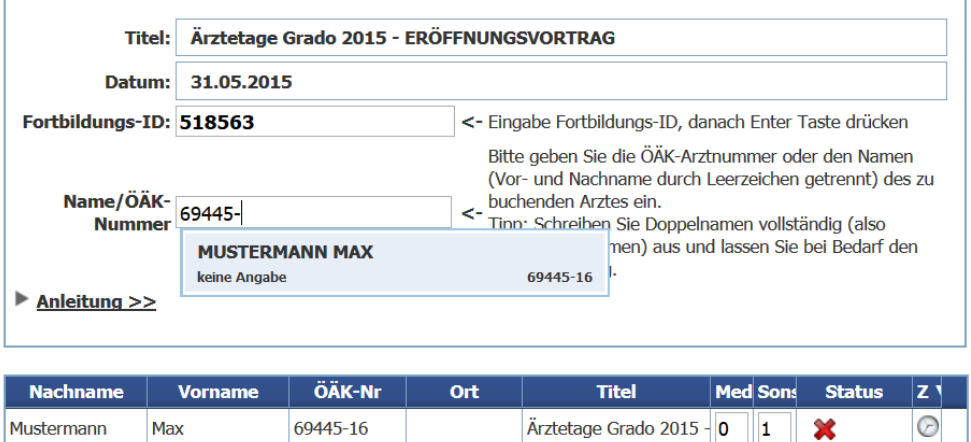

## **SCHRITT 3**

- Nachdem Sie alle TeilnehmerInnen in der Liste hinzugefügt haben, überprüfen Sie nochmals Ihre Angaben. Dann klicken Sie auf **Teilnehmer jetzt buchen.**
- **Stornierung** einer Buchungszeile ist durch Anklicken des Symbols (**X**) in der Spalte **Status** möglich.
- **Alphabetische Sortierung** der Nachnamen durch Anklicken des **Spaltentitels** möglich
- **Als Excel exportieren** = Sie können die Buchungsliste exportieren und speichern

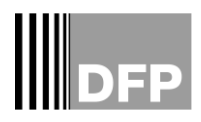

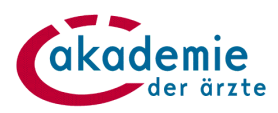

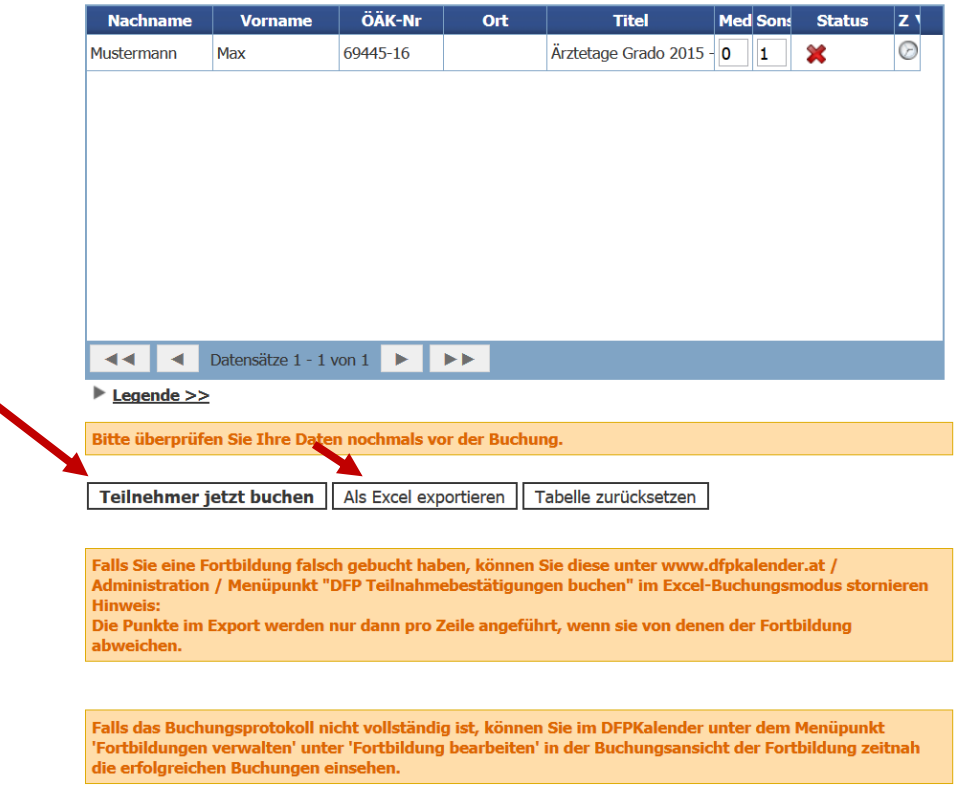

## **SCHRITT 4**

- Nach erfolgter Buchung erhalten Sie einen Ergebnisbericht über den Buchungsstatus der einzelnen Buchungszeilen in Form einer Excel-Datei.
- Zusätzlich wird der Buchungsstatus im Feld **Status** dokumentiert:

## **Grün = erfolgreiche Buchung**

**Rot = fehlgeschlagene Buchung** (Begründungen sind im Ergebnisbericht enthalten)

Doppelbuchungen sind nicht möglich, die 2. Buchung erscheint als Fehlbuchung.

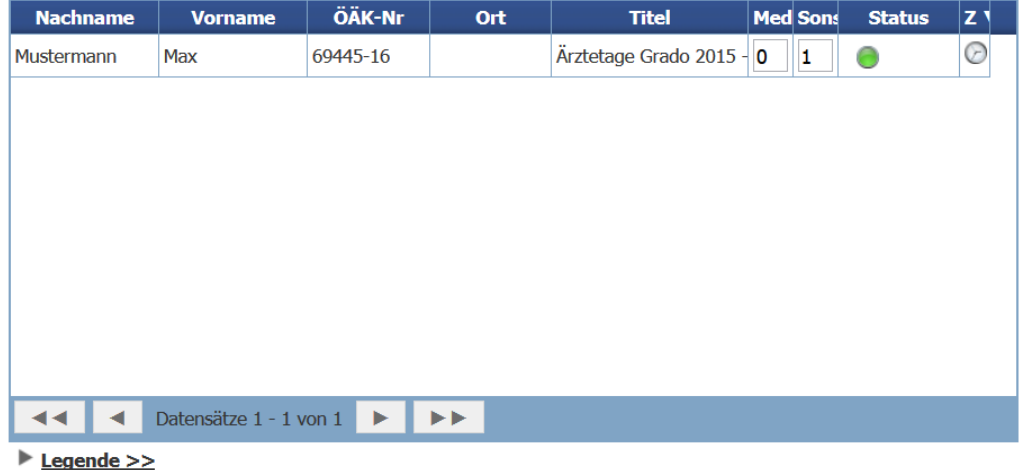

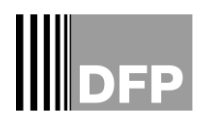

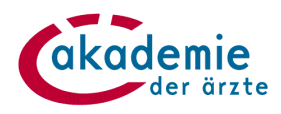

## **2. EXCEL-BUCHUNGSMODUS**

Insbesondere bei einer hohen Anzahl von TeilnehmerInnen an einer Fortbildung beziehungsweise bei Stornierungen, ist die Punkte-Buchung mittels Excel-Buchungsmodus zu empfehlen.

## **DER EINSTIEG ZUR EXCEL-BUCHUNG**

• In der Administration den Menüpunkt **DFP-Teilnahmebestätigungen buchen**, **Excel Buchungsmodus: Buchen** anklicken.

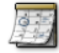

Fortbildungen verwalten Hier verwalten Sie Ihre Fortbildungsveranstaltungen.

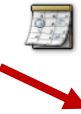

DFP Teilnahmebestätigungen buchen: Hier senden Sie elektronische Teilnahmebestätigungen, an ÄrztInnen, die an Ihrer/Ihren Fortbildungen teilgenommen haben. DFP Teilnahmebestätigungen buchen: Schnellbuchung Einstiegshilfe Schnellbuchung: Einstiegshilfe Schnellbuchung Excel Buchungsmodus: Buchen

## **SCHRITT 1**

• Im ersten Schritt werden Sie dazu aufgefordert, die Vorlage der Excel-Tabelle mit den Buchungsdaten zu befüllen und abzuspeichern.

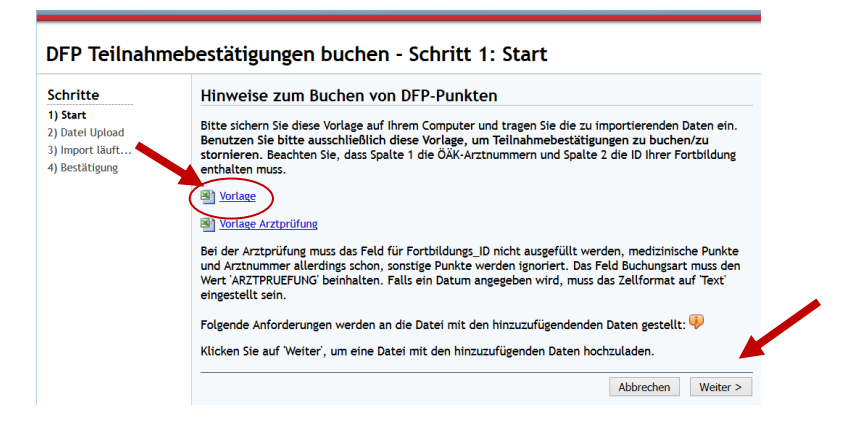

- Es sind folgende Daten einzugeben:
	- o Die ÖÄK-Arztnummer des Teilnehmenden (Eingabe mit dem Namen ist hier nicht möglich!)
	- o Die Fortbildungs-ID
	- o Der Buchungsmodus ist freizulassen (ist bei einer etwaigen Stornierung zu verwenden)

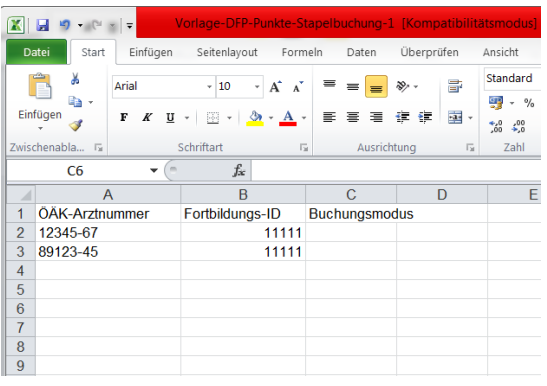

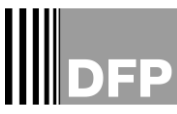

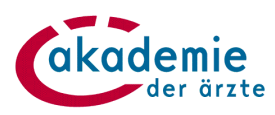

- Anschließend speichern Sie die Datei bitte auf Ihrem Computer ab.
- Im Buchungsvorgang klicken Sie bitte auf den Button **Weiter**.

## **SCHRITT 2**

• Nun suchen Sie die abgespeicherte Excel-Datei und schließen diese mittels **Hinzufügen** an.

#### DFP Teilnahmebestätigungen buchen - Schritt 2: Datei Upload Schritte Datei Hinzufügen 1) Start Bitte wählen Sie Ihre Teilnehmerliste und klicken Sie auf "Hinzufügen". 2) Datei Upload 3) Import läuft... Durchsuchen... Vorlage-DFP-Punkte-Stapelbuchung-1.xls Hinzufügen 4) Bestätigung < Zurück | Daten importieren >

• Dann erfolgt der Datenimport an Hand des Buttons **Daten importieren**.

#### DFP Teilnahmebestätigungen buchen - Schritt 2: Datei Upload Schritte Datei Hinzufügen 1) Start Sie haben die Datei 'Vorlage-DFP-Punkte-Stapelbuchung-1.xk' hinzugefügt. (es handelt sich um eine Datei mit 2 2) Datei Upload Zeilen). 3) Import läuft... 4) Bestätigung Sie können mit dieser Datei fortfahren oder eine andere Datei wählen. < Zurück Daten importieren

## **SCHRITT 3**

• Es erfolgt nun der Datenimport: die DFP-Punkte werden auf die jeweiligen Konten der Ärztinnen und Ärzte gebucht.

## DFP Teilnahmebestätigungen buchen - Schritt 3: Import läuft...

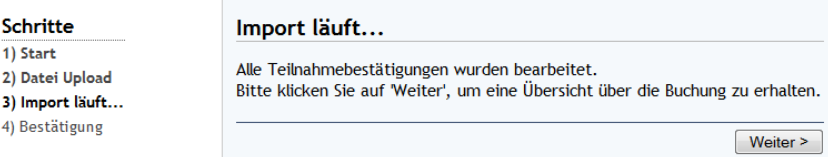

#### **SCHRITT 4**

- Nach Klicken des Buttons **Weiter** wird eine Übersicht über die erfolgte Buchung gezeigt.
- Die Buchungsergebnisse können auch als Excel-Datei geladen und gespeichert werden.

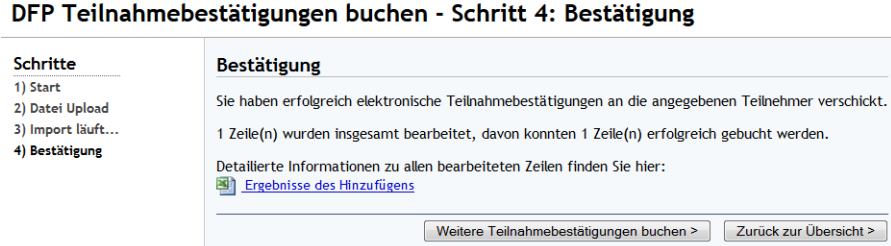

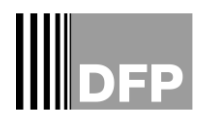

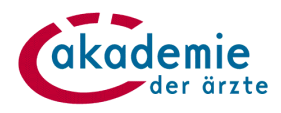

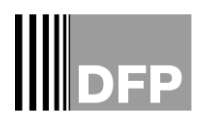

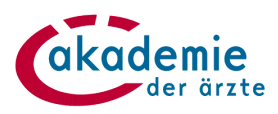

## **Möglichkeit der Kontrolle bei fehlerhaftem Buchungsprotokoll**

Gelegentlich kommt es vor, dass trotz erfolgreicher Buchung das Buchungsprotokoll nicht vollständig angezeigt wird. In diesem Fall kann die Kontrolle der Buchung einfach überprüft werden: Im DFP-Kalender unter dem Menüpunkt **Fortbildungen verwalten**, unter **Fortbildung bearbeiten** kann in der Buchungsansicht die erfolgreiche Buchung zeitnah eingesehen werden.

## Fortbildung bearbeiten:

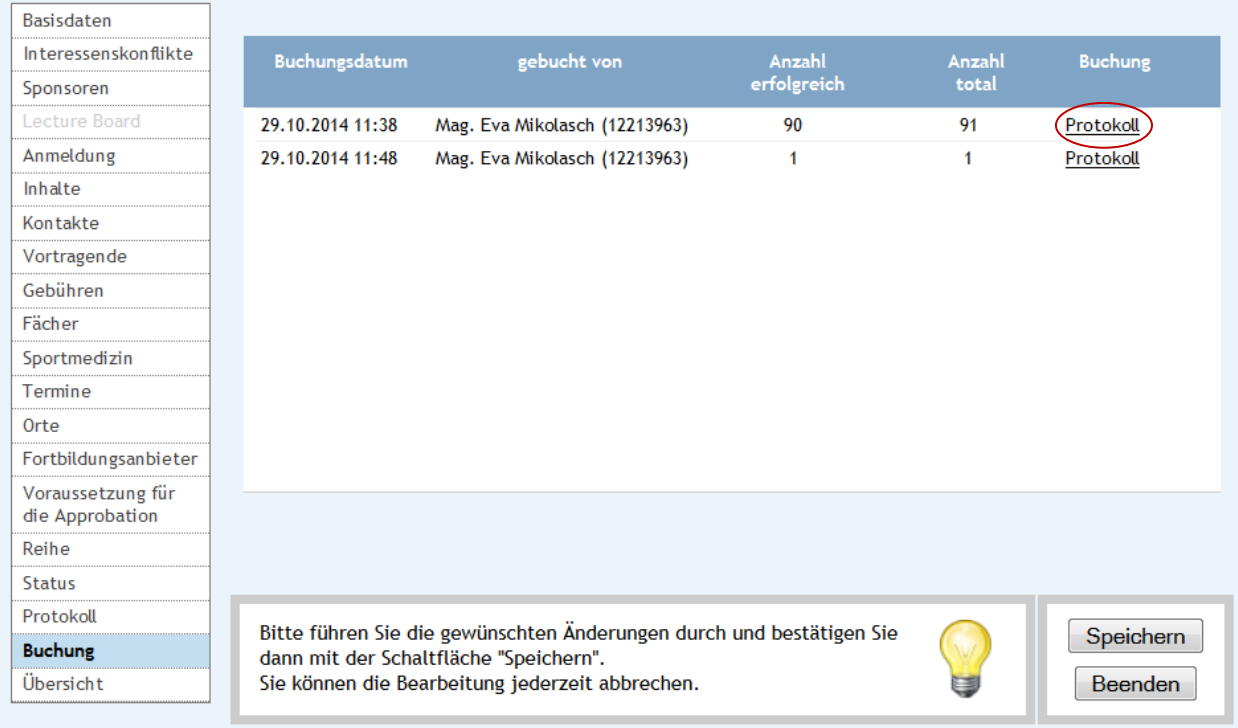

Klicken Sie auf den Protokoll und rufen Sie die aufscheinende Excel-Tabelle auf. Erscheint bei "Zeile importiert?" ein "ja" auf, so ist die Buchung gelungen.

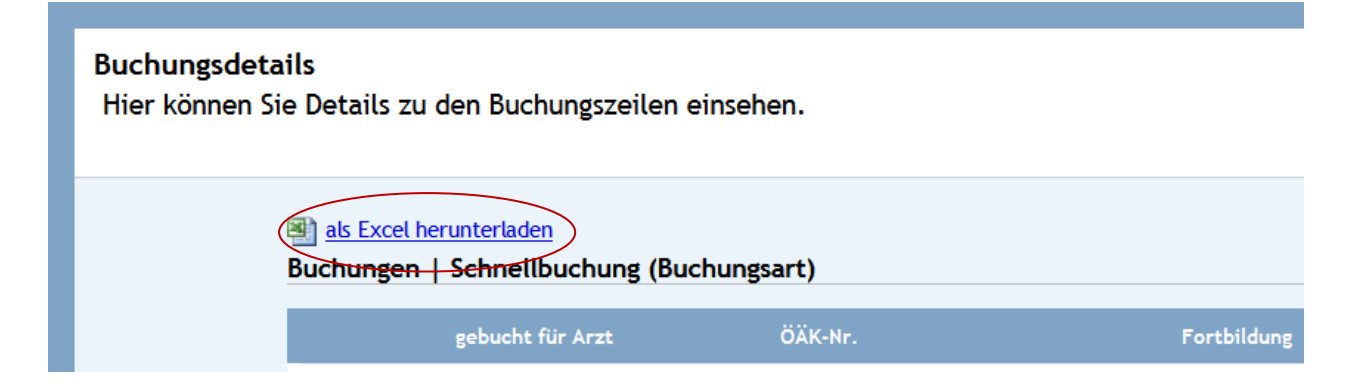

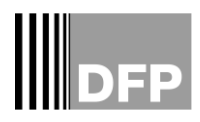

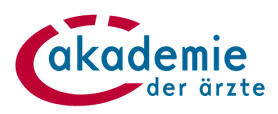

## **3. STORNIERUNG VON BUCHUNGEN**

Bei einer Fehlbuchung gibt es die Möglichkeit, diese **mittels Excel-Buchungsmodus** zu stornieren. Die Vorgangsweise ist im Ablauf ganz ähnlich zur Excel-Buchung, der einzige Unterschied besteht im sogenannten Buchungsmodus. Hier wird das Schlüsselwort "storno" erfasst (bei der Punkte-Buchung wird dieses Feld freigelassen).

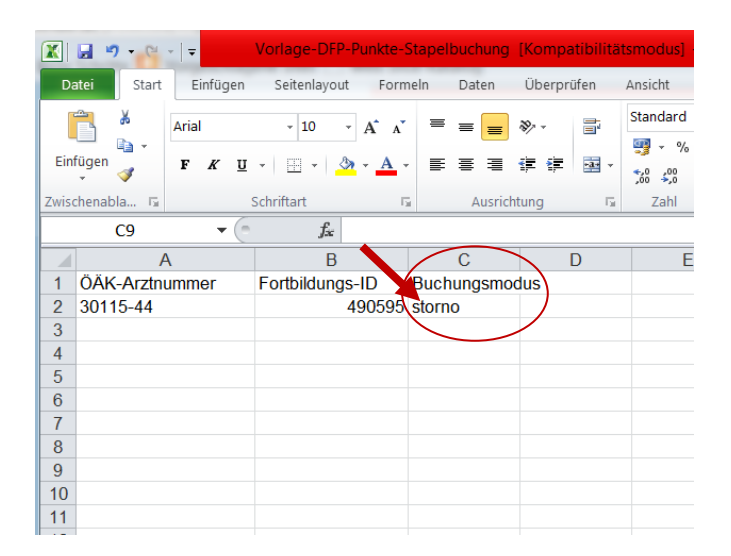

Nach Abspeichern der Datei auf Ihrem Computer, werden die Schritte 2-4 – analog zur o.a. Excel-Punkte-Buchung – durchgeführt.

Für Rückfragen stehen wir Ihnen gerne zur Verfügung:

Österreichisch Akademie der Ärzte GmbH Mag. Eva Mikolasch oder Mag. Tanja Otte T: 01-512 63 83- 32 E-Mail: [e.mikolasch@arztakademie.at,](mailto:e.mikolasch@arztakademie.at) [t.otte@arztakademie.at](mailto:t.otte@arztakademie.at)